# **Use the Curriculum Summary Report**

# **Common Buttons & Icons**

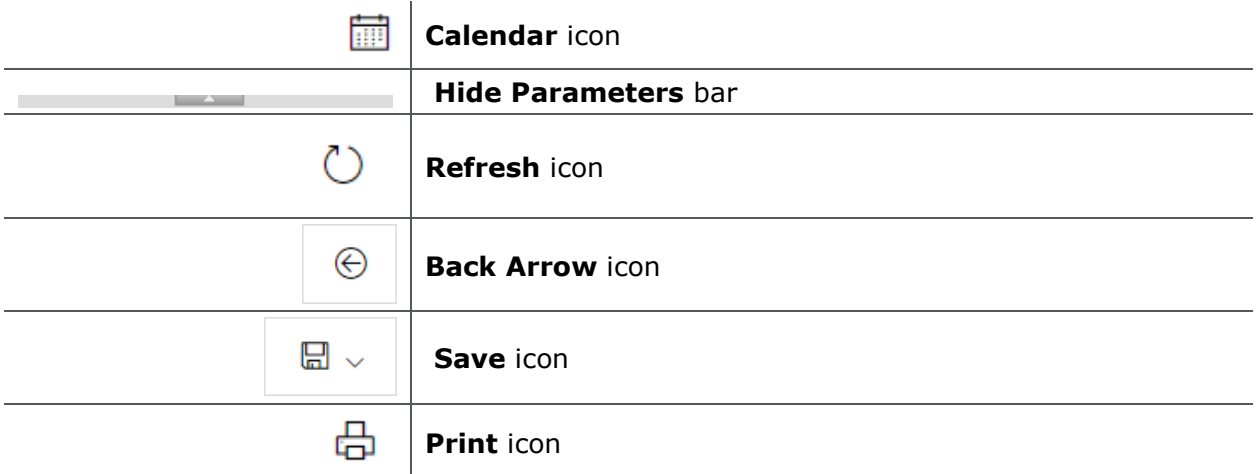

# **Use the Curriculum Summary Report**

From the PromisePoint Reporting Home screen:

1. Click the **Curriculum Summary** link under the Course Completion header.

**Note:** Hover over the link to view more information about the Curriculum Summary report.

- 2. Click the **Calendar** icon for the **Assignment Start Date** field.
- 3. Select the month and date from the drop-down calendar.

#### **Notes:**

- You can also type dates in the Assignment Start Date field instead of using the Calendar feature.
- The Assignment End Date auto populates with the current date and defaults to 11:59pm.
- 4. Click the **Calendar** icon for the Completion Start Date field.

**Note**: You can also type dates in the Assignment Start Date field instead of using the Calendar feature.

5. Select the month and date from the drop-down calendar.

**Note**: The Completion End Date auto populates with the current date and defaults to 11:59pm.

- 6. Click the **All Curriculums** drop-down arrow.
- 7. Click **No**.

**Note:** Selecting Yes causes the report to take a long time to run.

- 8. Click the **Curriculum** drop-down arrow.
- 9. Select the appropriate check boxes for the report you are running.

**Note:** This is a multi-select field.

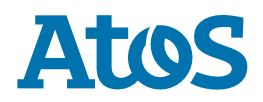

### 10.Click **View Report**.

### **Notes:**

- Click the individual curriculum and department links to view more detailed information.
- The Show/Hide Parameters bar allows you to view more/less of the report.
- The Refresh icon ensures you are viewing the current data.
- The Back Arrow icon returns to the previous report.
- You can save documents in a variety of formats using the Save icon.
- The Print icon allows you to print any report.
- 11.Click **Close Report** in the upper-right hand corner to return to the PromisePoint Reporting Home Screen.

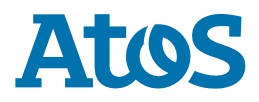